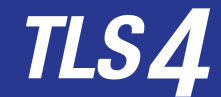

# **Guía de inicio rápido**

#### Ejemplo TLS4 Pantalla Inicial, 1 tanque supervisado, 1 advertencia

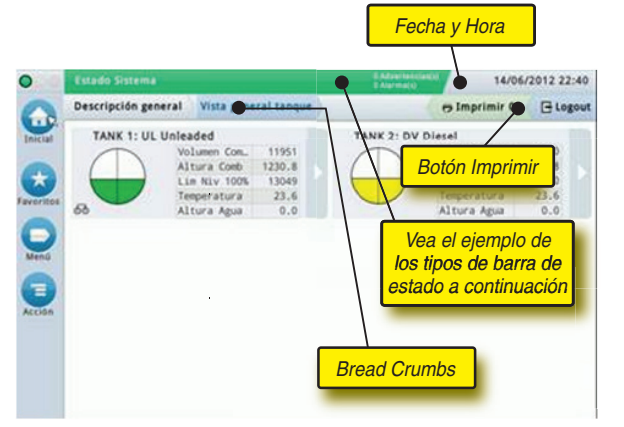

# 20/12/20 12:06:01 p.m. **Fecha y hora del sistema**

Información general Información general del tanque **Bread Crumbs**: ruta de Menú hacia la pantalla actual; toque una pestaña anterior para regresar al diálogo Selección de Menú.

Imprimir (0) **Botón Imprimir**: toque para imprimir un informe de la pantalla actual, si tiene una impresora configurada en su sistema. Si tiene más de una impresora configurada se le solicitará elegir una impresora. NOTA: Un número en paréntesis indica la cantidad de trabajos de impresión enviados a la impresora y en espera para ser impresos.

#### TLS4 Luces de estado del panel delantero

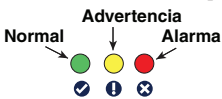

#### Ejemplo de notificaciones de la barra de estado

**ESTADO DEL SISTEMA 0 Advertencias 0 Alarmas** Energía encendida de la consola y sin advertencias o alarmas del sistema.

**PM 8: ADVERTENCIA DE DATOS DE CONFIGURACIÓN <b>Calgo de la acceptación** Algo se debe verificar o evaluar. En este estado, el tocar la barra de estado/advertencia lo lleva hacia la pantalla Reportes > Alarmas > Activo para que pueda ver la causa de la advertencia. Mientras está en esa pantalla, el tocar la barra de estado/ advertencia de nuevo acepta la advertencia y apaga el sonido.

**L 10: ALARMA DE COMBUSTIBLE <sup>2</sup> Advertise Hay que actuar en algo** inmediatamente. En este estado, el tocar la barra de estado/advertencia lo lleva hacia la pantalla Reportes > Alarmas > Activo para que pueda ver la causa de la alarma. Mientras está en esa pantalla, el tocar la barra de estado/advertencia de nuevo acepta la alarma y apaga el sonido.

lo. **C**) GUARDANDO **4**<sup>0 Advertence</sup> **0 Alarmas** Barra de mensaje de tareas

del sistema.

**Aviso: Este manual es una traducción, el manual original está en inglés.**

#### Iconos del sistema

**Icono Pantalla inicial**: toque para navegar hacia la pantalla

- $\left( \begin{matrix} \bullet \\ \bullet \end{matrix} \right)$ inicial. La pantalla Vista general del tanque está predeterminada (se muestra en el lado izquierdo).
- **Icono Pantalla favoritos**: toque para configurar/acceder a sus  $\rightarrow$ pantallas favoritas y designe la pantalla que será la pantalla inicial (predeterminada):
	- toque para añadir la pantalla actual a su lista de Favoritos. Puede tener más de una pantalla Favoritos. Si desea eliminar una pantalla de su lista de Favoritos, toque i junto a dicha pantalla.

Toque para establecer la pantalla actual como la pantalla inicial.

- **Icono Menú**: toque para obtener acceso al Menú Configuración del sistema, Informes, Diagnósticos y otras pantallas (acceso asignado al Administrador).
- **Icono Acciones**: toque para obtener acceso a a la Ayuda. Toque ⋐ el icono Ayuda  $\bullet$  para abrir Ayuda en panel. Además, si se establece la característica Turnos, al tocar el icono Acciones aparecerá el icono Cerrar turno  $\bullet$  el cual se puede tocar para cerrar un turno.
	- Sin relación con las opciones anteriores, cuando se ingresan datos en cualquier pantalla, puede aparecer un Círculo rojo en el icono Acciones para indicar que se pueden realizar tareas adicionales en dicha pantalla.

**Iconos Dependientes de la pantalla**: el número en el círculo bajo el icono Acciones indica el dispositivo que observa o configura. Tocar el número encerrado en un círculo muestra todos los dispositivos similares que ha configurado, en una fila a lo largo de la parte inferior de la pantalla (otros tanques, puertos, sondas, etc.). El volver a tocar de nuevo el número circulado oculta la fila del icono de dispositivo. Un icono resaltado indica el dispositivo que observa o configura. Algunos de los iconos de dispositivo que puede observar se muestran a continuación:

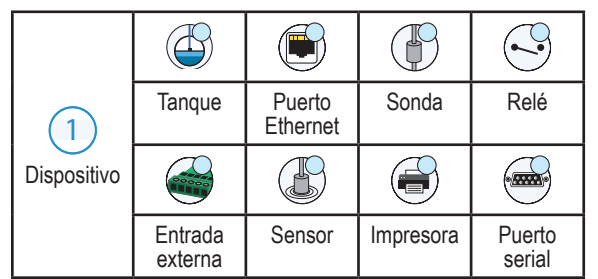

**Nombre de campo\*** un asterisco (\*) junto a un campo indica que ha cambiado una entrada para ese campo antes de haber aceptado o guardado el cambio en una ventana de diálogo.

 Toque para aceptar/guardar las entradas que ha realizado en la  $\checkmark$ ventana de diálogo.

 Toque para salir o cancelar sin guardar cualquier entrada que haya  $\boldsymbol{\mathsf{x}}$ cambiado en una ventana de diálogo.

# Inicio de sesión de seguridad

**La Login** [Si se activa la Característica de seguridad de la consola]: toque el botón Inicio de sesión para abrir la pantalla de inicio de sesión para que pueda iniciar sesión como un usuario.

**VEEDER-ROOT** 

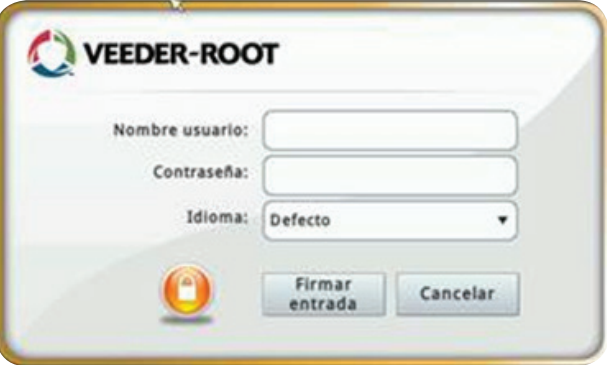

Una vez aparezca la pantalla anterior, inicie sesión en el sistema con su Nombre de usuario y Contraseña. NOTA: si no inicia sesión, solo se le permitirá ver las pantallas de estado del sistema e imprimir informes de usuario final

**ELogout** Toque el botón Cerrar sesión para cerrar la sesión de la consola. NOTA: Si la consola está inactiva por 15 minutos, la consola cerrará su sesión automáticamente. Tendrá que volver a iniciar sesión para acceder a su cuenta de usuario.

#### Uso de la Ayuda en panel

**Nota: La ayuda en panel se aplica a varios tipos de consolas; no todas las características de ayuda se aplican a todas las consolas.**

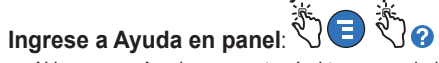

- Al ingresar a Ayuda, se mostrará el tema asociado con la pantalla visualizada actualmente. Toque varias veces las flechas hacia arriba/ hacia bajo de la barra de desplazamiento lateral para desplazarse a través de un tema. También puede arrastrar y presionar y mover a través de un tema. Toque la 'X' en la esquina derecha de la barra de título de la pantalla Ayuda para regresar a la pantalla TLS4 que está viendo.
- Para mostrar u ocultar el panel de ayuda de la Tabla de Contenido (TOC) en el lado izquierdo de la pantalla - Toque rápidamente el texto (Mostrar TOC u Ocultar TOC) dos veces con su dedo.
- Para expandir  $(\mathbb{Q})$  o cerrar  $(\mathbb{Q})$  un libro Toque el icono del libro una vez con su dedo.
- Para ir a un tema (**a)** dentro de un libro Toque rápidamente el tema del libro dos veces con su dedo.
- Toque la barra de desplazamiento de la TOC lateral y mueva su dedo hacia arriba (para desplazarse hacia abajo) o mueva su dedo hacia abajo (para desplazarse hacia arriba).
- Toque repetidamente la flecha hacia arriba de la barra de desplazamiento de la TOC lateral para desplazarse hacia arriba, o toque repetidamente la flecha hacia abajo de la barra de desplazamiento lateral para desplazarse hacia abajo.

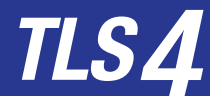

**Guía de inicio rápido**

#### TLS4 Puertos Comm: Menú>configuración> Comunicación

El siguiente diagrama muestra las opciones del Puerto Comm. La configuración del Puerto Comm de su consola dependerá de las características ordenadas.

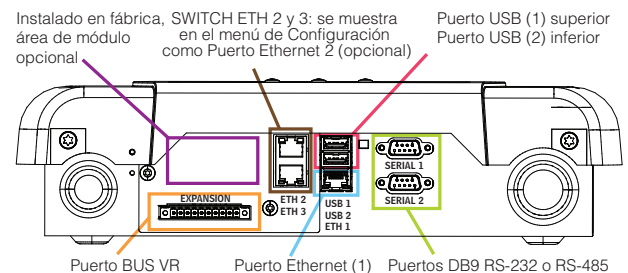

#### Configuraciones de límite de alarma: Menú> Configuración>Tanque>Limites

El siguiente diagrama muestra la posición relativa de la configuración de la alarma del tanque (Límite).

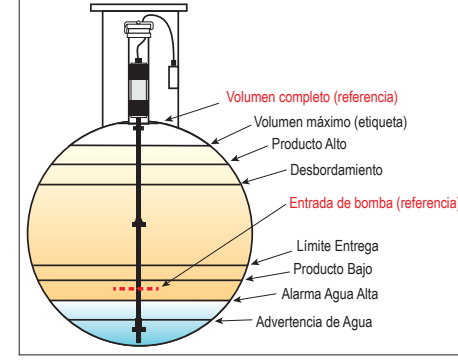

#### Configuración de un Puerto Ethernet: Menú> Configuración>Comunicación>Puerto Ethernet

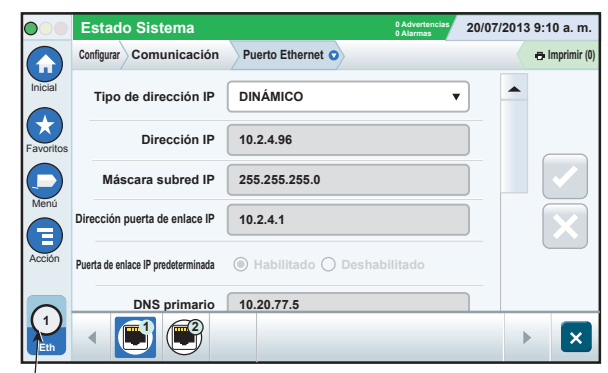

**Puerto seleccionado**

Toque **Acciones>Ayuda** en esta pantalla para configurar la ayuda. Los puertos Ethernet 2 y 3 son una característica opcional.

# Datos de copia de seguridad: Menú>Mantenimiento software>Copia de seguridad DB

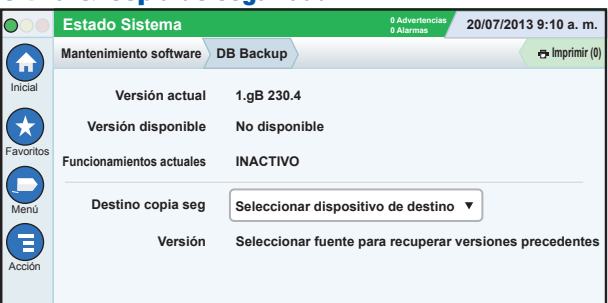

Inserte su thumbdrive (mínimo 4 GB) en un puerto USB y toque la flecha hacia abajo en el campo Destino de copia de seguridad para seleccionar el thumbdrive, luego siga las instrucciones en la pantalla para realizar la copia de seguridad de los datos TLS4.

Debe realizar una copia de seguridad DB diariamente.

#### TLS4 Versión de software: Menú>Descripción general> Acerca de

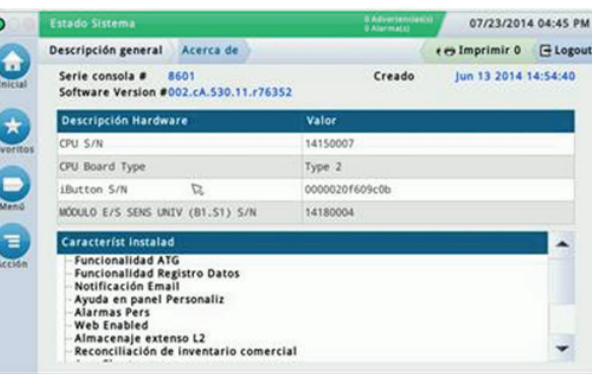

Toque **Acciones>Ayuda** en esta pantalla para obtener la información del contenido.

#### Descarga de software: Menú>Mantenimiento software>Descarga

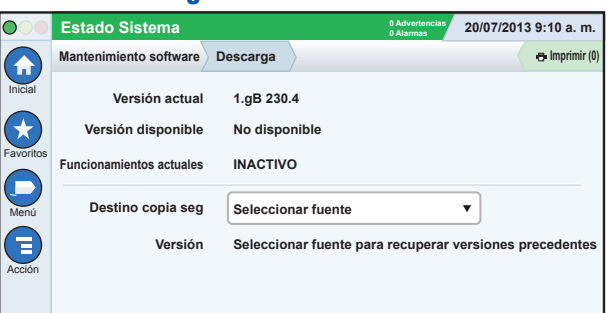

Inserte su thumb drive de código V-R válido en un puerto USB y toque la flecha hacia abajo en el campo Destino de copia de seguridad para seleccionar el Thumbdrive, luego siga las instrucciones en la pantalla para iniciar la descarga.

### Asistente de flujo de trabajo

El Asistente de flujo de trabajo es una aplicación en TLS4 que guía al usuario a través de las pantallas de configuración recomendadas en la raíz de Veeder durante la puesta en servicio inicial de la consola.

Desde la pantalla táctil de la consola puede acceder a la Configuración del asistente de flujo de trabajo al tocar **Menú>Configuración>Asistente de flujo de trabajo>Configuración de flujo de trabajo**.

# Rutas para las pantallas de uso frecuente

**Definiciones de alarma: Acciones>Ayuda>Mostrar TOC>Inicio>Solución de problemas>Alarmas y advertencias**

**Visualización de etiquetas de alarma personalizada: Menú>Configuración>Alarmas personalizadas>Ver**

**Configuración de una impresora: Menú>Configuración> Impresoras**

**Entrega manual: Menú>Informes>Entrega>Entrega manual**

**Ingreso de un nuevo destinatario de correo electrónico: Menú>Configuración>Eventos automáticos>Libreta de direcciones**

**Establecer fecha y hora: Menú>Configuración>Fecha y hora**

**Entrega etiquetada: Menú>Informes>Entrega>Entrega etiquetada**

**Actualizar características: Menú>Mantenimiento software> Características de actualización**

**Uso del teclado en la pantalla: Acciones>Ayuda>Mostrar TOC>Inicio>Cómo utilizar el teclado en la pantalla**

**Ver Historial de entrega: Menú>Informes>Entrega>Última entrega**

**Ver Informes: Menú>Informes**

**Ver Ayuda: Acciones>Ayuda**

#### Temas de interés de ayuda en panel - Acciones>Ayuda

- **Información sobre ATG**: esta sección de ayuda explica los fundamentos de los medidores de tanque automáticos (ATG) como se implementaron por Veeder-Root.
- **Configuración y mantenimiento**: este libro de ayuda trata sobre los Puertos Comm, Secuencia inicial de configuración de la consola y las recomendaciones de mantenimiento periódico.
- **Bienvenida (Introducción de ayuda), iconos de pantalla, teclados en la pantalla y navegación de pantalla táctil** son temas de ayuda esenciales que puede ver en la Tabla de Contenido de la Ayuda en panel.
- **Tablas de referencia**: esta sección de ayuda incluye temas que cubren una amplia variedad de información útil, fusibles de reemplazo, acrónimos V-R, identificadores de dispositivos del sistema, información del cálculo de la inclinación del tanque, datos DIM, etc.

#### Números de formulario y de serie de la consola

Escriba los números de formulario y de serie de la etiqueta en la parte superior de la caja de la consola para futuras referencias:

Número de formulario:

Número de Serie: